| Classification | Ethernet Applic | No.     | 3-003-00 |      |            |      |     |
|----------------|-----------------|---------|----------|------|------------|------|-----|
| Author         | WeiKai          | Version | 1.0.0    | Date | 2011/04/07 | Page | 1/2 |

## How to set up the Web server

| Applie | es to:      |                       |                      |  |  |
|--------|-------------|-----------------------|----------------------|--|--|
|        | Platform    | OS version            | XPAC utility version |  |  |
|        | XPAC series | All versions (WinCE6) | All versions         |  |  |
|        |             |                       |                      |  |  |
|        |             |                       |                      |  |  |
|        |             |                       |                      |  |  |
|        |             |                       |                      |  |  |

The web sever is always active on the XPAC, so you can use browser connect to XPAC.

To configure root directory, perform the following steps:

## Change root directory

Step 1: Execute the XPAC Utility, and then select "Network" Page, and then click "..." button.

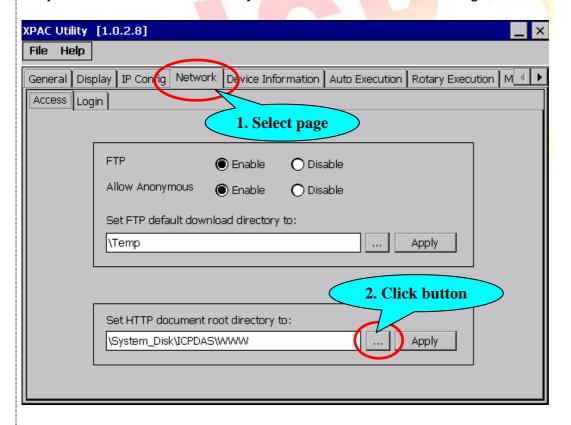

| Classification | Ethernet Applic | No.     | 3-003-00 |      |            |      |     |
|----------------|-----------------|---------|----------|------|------------|------|-----|
| Author         | WeiKai          | Version | 1.0.0    | Date | 2011/04/07 | Page | 2/2 |

**Step 2:** Click "..." button will show following dialog, and you can select other root directory for web server.

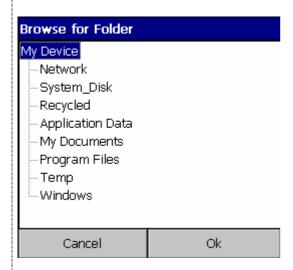

**Step 3:** If you change root directory, Click "Apply" button and reboot your XPAC for take effect.

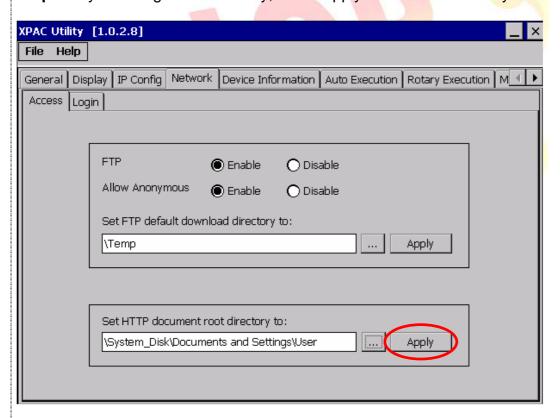